# How to Print Miscellaneous Check

1. Select the miscellaneous check you want to print. Click Print toolbar button.

| Details Audit L | .og (2)         |          |               |             |              |         |        |       |       |        |                |
|-----------------|-----------------|----------|---------------|-------------|--------------|---------|--------|-------|-------|--------|----------------|
| Bank Account ,  | * 07072017      |          |               | Balance     | 37,523.59000 | Current | y* USD | Recor | rd No | МСНК-4 |                |
| late            | 7/19/2017       | Payee    |               |             |              |         |        | Amou  | Int   |        | 75.00          |
| lescription     |                 |          |               |             |              |         | Recur  | Chec  | k No  |        | To be prin     |
| earch Address   | Enter address t | o search |               |             |              |         |        |       |       |        |                |
| ddress          |                 |          |               |             | City         |         |        |       | State |        |                |
|                 |                 |          |               |             | Zip/Postal   |         |        |       | Count | ry     |                |
| × Remove Filt   |                 |          |               |             |              |         |        |       |       |        |                |
|                 |                 |          | Q,            |             |              |         |        |       |       |        |                |
| GL Account*     |                 | Desc     | Q,<br>ription |             |              |         |        | Name  |       |        | Amour          |
|                 | •               |          |               | Home office | t - Admin    |         |        | Name  |       |        | Amour<br>75.00 |
| GL Account*     | •               |          | ription       | Home office | e - Admin    |         |        | Name  |       |        |                |

If the transaction is to be printed right away, you may skip posting it. Instead, click **Print toolbar button** and it will post and print the transaction. See How to Post Miscellaneous Check.

## 2. The Process Payments screen opens.

| Process Payments                                                                                                    |             |       | ×          |
|----------------------------------------------------------------------------------------------------|-------------|-------|------------|
| Print Check Close                                                                                                    |             |       |            |
| Details                                                                                                    |             |       |            |
| Bank Account         253624539656         Bank Name:         Three Rivers Federal Credit Union         Next Check No         0000107 | 76   Checks | ⊖ ACH |            |
| Process Payments Archive File                                                                                                    |             |       |            |
| Ø Select All □ Clear All Export •  View • Filter (F3) 1 record(s) (1 selected)                                                       |             |       | K Z<br>L N |
| To Process Date Record No. Payee Check No. Transaction Type Amount Hold H                                                            | Hold Reason |       |            |
| ☑ 10/01/2018 MCHK-10 Auto-assigned. Click to change. Misc Checks 50.00                                                               |             |       |            |
|                                                                                                    |             |       |            |

If you have setup Check Number Range for the bank account used for the Miscellaneous Check, the **Next Check No field** in the Print Checks screen will show the Next Check No setup in the Bank Accounts screen > Check Number Range panel > Next Check No field.

| Details Check         | k Layout Audit Log ( | 4)      |                                 |        |                     |                  |        |
|-----------------------|----------------------|---------|---------------------------------|--------|---------------------|------------------|--------|
| Bank Name             | * US BANK NA         |         |                                 |        | GL Accounts         |                  |        |
| Account Holder        |                      |         |                                 |        | GL Account          | * 14140-0000-000 |        |
| Account No<br>Balance | * 07072017           | 37 52   | Currency* USD<br>3.59000 Active |        | Check Number Rai    | nge              |        |
| Contact               |                      |         |                                 |        | Starting Check No   |                  |        |
| Search Address        | Enter address to se  | arch    |                                 |        | Ending Check No     |                  |        |
| Address               | EP-MN-WN1A           |         |                                 | 0      | Next Check No       |                  |        |
|                       |                      |         |                                 | Ť      | Check No. Length    |                  |        |
|                       |                      |         |                                 |        | Number of Checks    |                  | 3 Crea |
| City                  | ST. PAUL             | State   | MN                              |        | Enable MICR Printin | ng 🗸             |        |
| 7in/Postal            | 55107-1/10           | Country | United States                   | $\sim$ |                     |                  |        |

3. Click Print Check.

4. The **Report Viewer** will open showing the Check Voucher Middle report.

| Vendor: - Account: -<br>[63.Account Description Name Account: -<br>5000-5000-500 Purchases Documb - Home office - Ad 95.50                                                                                         |
|----------------------------------------------------------------------------------------------------|
| Check Amount: **75.00 Date: 07/15/2017 Check No.: 00000003                                                                                                    |
| Refy         LLC         ULRANK M         00000003           424 Fliggest Cove         EP-MILWINE         DATE: 07/15/2017           Fort Wayne, IN: 46815         51 FMLR, IM: 5587-1419         DATE: 07/15/2017 |
| Seventy-Five and 00/100 *** 75 00                                                                                                    |
| RVY<br>TO THE<br>ORDER<br>OFTE                                                                                                    |
| #000003# \$1221051555 #07072017#                                                                                                    |

5. Click **Print button** to actually print the check.

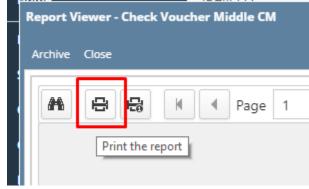

6. Click **Print button** to actually print the check.

| Print          |                    |
|----------------|--------------------|
| Total: 1 sheet | of paper           |
|                | Print Cancel       |
| Destination    | Change             |
| Pages          | All                |
|                | e.g. 1-5, 8, 11-13 |

7. Re-open the Miscellaneous Check and the Check Number field will be updated by the check number setup in the Bank Account screen > Check Number Range panel > Next Check Number.

| Miscellaneous Ch | ecks - MCHH |             |              |                |            |              |          |                 |      |         |        | ^ □ ×      |
|------------------|-------------|-------------|--------------|----------------|------------|--------------|----------|-----------------|------|---------|--------|------------|
| New Save Sear    |             |             | int Unpost   | Unpost Prev    | iew Re     | ecurring Clo | se       |                 |      |         |        |            |
| Details Audit Lo | og (2)      |             |              |                |            |              |          |                 |      |         |        |            |
| Bank Account 🔸   | 07072017    |             |              | Bala           | nce        | 37,523.590   | 0 Curren | <b>¢y</b> ★ USD | Reco | rd No 👔 | ICHK-4 |            |
| Date             | 7/19/2017   | Paye        | e            |                |            |              |          |                 | Amou | unt     |        | 75.00000   |
| Description      |             |             |              |                |            |              |          | Recur           | Chec | k No    |        | 0000003    |
|                  | Enter addre | ess to sear | :h           |                |            |              |          |                 |      |         |        |            |
| Address          |             |             |              |                |            | City         |          |                 |      | State   |        |            |
|                  |             |             |              |                |            | Zip/Post     | I        |                 |      | Country | r      |            |
| × Remove Filt    | er          |             | Q,           |                |            |              |          |                 |      |         |        |            |
| GL Account*      |             |             | Description  |                |            |              |          |                 | Name |         |        | Amount     |
| 55000-0000-0     | 000         | 1           | Purchases Di | scounts - Home | office - / | Admin        |          |                 |      |         |        | 75.00000   |
|                  |             |             |              |                |            |              |          |                 |      |         |        |            |
|                  |             |             |              |                |            |              |          |                 |      |         |        |            |
|                  |             |             |              |                |            |              |          |                 |      |         |        |            |
|                  |             |             |              |                |            |              |          |                 |      |         |        |            |
|                  |             |             |              |                |            |              |          |                 |      |         |        |            |
|                  |             |             |              |                |            |              |          |                 |      |         |        |            |
|                  |             |             |              |                |            |              |          |                 |      |         |        |            |
|                  |             |             |              |                |            |              |          |                 |      | То      | al:    | \$75.00    |
| 2000             | Posted      |             |              |                |            |              |          |                 |      | Page    |        | 1 of 1 ▶ ▶ |

8. Open Bank Account screen from Cash Management module > Maintenance folder > Bank Accounts and select the bank account used in the miscellaneous check. The Next Check No field is now updated with the next available check number.

| Bank Accounts - | US BANK NA               |           |                     |          |                             | ^ □ X    |
|-----------------|--------------------------|-----------|---------------------|----------|-----------------------------|----------|
| New Save Sea    | rch Delete Undo Ban      | k Check A | udit Reconciliation | Register | Close                       |          |
| Details Check   | Layout Audit Log (4)     |           |                     |          |                             |          |
| Bank Name 🔸     | US BANK NA               |           |                     |          | GL Accounts                 |          |
| Account Holder  |                          |           |                     |          | GL Account * 14140-0000-000 | ٩        |
| Account No 🔸    | 07072017                 |           | Currency *          | USD      | Check Number Range          |          |
| Balance         |                          | 37,523    | .59000 Active       | ~        | 3                           |          |
| Contact         |                          |           |                     |          | Starting Check No           | 1        |
| Search Address  | Enter address to search. |           |                     |          | Ending Check No             | 5        |
| Address         | EP-MN-WN1A               |           |                     | 0        | Next Check No               | 4        |
|                 |                          |           |                     | ×        | Check No. Length            | 8        |
|                 |                          |           |                     |          | Number of Checks            | 2 Create |
| City            | ST. PAUL                 | State     | MN                  |          | Enable MICR Printing        |          |
| Zip/Postal      | 55107-1419               | Country   | United States       | ~        |                             |          |

 Click Check Audit toolbar button to open the Check Number Audit screen where listing of checks is maintained and status of each check number is shown based on result of check printing, which is on this example, successfully printed. Thus Status shows Printed.

|                                                  | n Delete Undo Bank Ch                   | eck Audit Reconciliat | ion Register Close |           |            |
|--------------------------------------------------|-----------------------------------------|-----------------------|--------------------|-----------|------------|
| Details Check L<br>Bank Name +<br>Account Holder | Check Number Audit<br>Waste Print Close |                       |                    |           | ^ X        |
| Account No 🔺                                     | Details                                 |                       |                    |           |            |
| Balance                                          | Filter All Checks                       | 2 From 2 Failed       | To                 | 3 Unused  | 2 1        |
| Search Address                                   | Check No.                               | Status                | Record No.         | Remarks   | 5          |
| Address                                          | 00000001                                | Vold Check            | MCHK-2             |           | 8          |
| City                                             | 00000001                                | Printed               | MCHK-2<br>PAV-295  | Misprint  | 2 Create   |
| Zip/Postal                                       | 00000003                                | Printed               | MCHK-4             |           |            |
| Phone                                            | 00000004                                | Unused                |                    |           | 0          |
| Email                                            | 00000005<br>Voided-00000001             | Unused                | MCHK-2             |           | 0          |
| IBAN<br>SWIFT                                    | voided-00000001                         | Vold Check            | MCHK-2             |           | 1 Apply    |
| Electronic Bank                                  |                                         |                       |                    |           |            |
| Formats                                          |                                         |                       |                    |           |            |
| Bank Stmt                                        |                                         |                       |                    |           |            |
| ACH/NACHA<br>Positive Pay                        | ? D V Ready                             | No                    | 0                  |           |            |
|                                                  |                                         |                       |                    |           |            |
| ? 🗘 🖓 🖂                                          | Ready                                   |                       |                    | II I Page | 1 of 1 🕨 🛛 |

1. Select the miscellaneous check you want to print. Click Print toolbar button.

| Miscellaneous Checks - MCHK-21 |                                 |                  | ~ □ ×         |
|--------------------------------|---------------------------------|------------------|---------------|
| New Save Search Delete Undo    | Print Unpost Recap Close        |                  |               |
| Details Audit Log (2)          |                                 |                  |               |
| Bank Account: 113322           | Balance: 1,338.67 Currency: USD | Record No: MCHK- | 21            |
| Date: 05/11/2016 Paye          | e:                              | Amount:          | 1,200.00      |
| Description:                   |                                 | Check No:        | To be printed |
| Address: 📎                     | Zip/Postal Code:                | City:            |               |
|                                | State/Province:                 | Country:         |               |
| X Remove Filter:               | Q                               |                  |               |
| GL Account                     | Description                     | Name             | Amount        |
| 45000-0002-104                 | Discount Take                   |                  | 1,200.00      |
| Select a GL Account            |                                 |                  |               |
|                                |                                 |                  |               |
|                                |                                 |                  |               |
|                                |                                 |                  |               |
|                                |                                 | Total:           | \$1,200       |
|                                |                                 | 0101 - E         |               |
| 🕐 🗘 🖓 🖂 Posted                 |                                 | I≪ I Page        | 1 of 1 ▶ ▶    |

If the transaction is to be printed right away, you may skip posting it. Instead, click **Print toolbar button** and it will post and print the transaction. See How to Post Miscellaneous Check.

### 2. The Process Payments screen opens.

| Process Payments                                                  |             |               |               |    |                     |           |                   |                  | ^ □ ×    |
|-------------------------------------------------------------------|-------------|---------------|---------------|----|---------------------|-----------|-------------------|------------------|----------|
| Preview Close                                                     |             |               |               |    |                     |           |                   |                  |          |
| Details                                                           |             |               |               |    |                     |           |                   |                  |          |
| Bank Account: 113322                                              | Bank N      | Name: Wells   | Fargo Indiana |    |                     |           | Next Check        | No:              | 00000011 |
| Process Type                                                      | Process Pay | ments         |               |    |                     |           |                   |                  |          |
| Checks                                                            | Select All  | I 🗌 Clear All | E Layout      | Q, | Filter Records (F3) |           |                   |                  |          |
| O ACH or NACHA                                                    | To Process  | Date          | Record No.    | Pa | yee                 | Check No  |                   | Transaction Type | Amount   |
| O Positive Pay                                                    | ~           | 05/11/2016    | MCHK-21       |    |                     | Auto-assi | gned. Click to ch | Misc Checks      | 1,200.00 |
| Check Format                                                      |             |               |               |    |                     |           |                   |                  |          |
| Check Voucher Middle                                              |             |               |               |    |                     |           |                   |                  |          |
| Check Voucher Middle Overflow                                     |             |               |               |    |                     |           |                   |                  |          |
|                                                                   |             |               |               |    |                     |           |                   |                  |          |
| Check Printing Options                                            |             |               |               |    |                     |           |                   |                  |          |
|                                                                   |             |               |               |    |                     |           |                   |                  |          |
| <ul> <li>Print Company Name</li> <li>Print Vendor Name</li> </ul> |             |               |               |    |                     |           |                   |                  |          |
|                                                                   |             |               |               |    |                     |           |                   |                  |          |
| Print Check No.                                                   |             |               |               |    |                     |           |                   |                  |          |
| Print Memo                                                        |             |               |               |    |                     |           |                   |                  |          |
| ⑦ Ø Ø Ready                                                       |             |               |               |    |                     |           |                   |                  |          |

If you have setup Check Number Range for the bank account used for the Miscellaneous Check, the **Next Check No field** in the Print Checks screen will show the Next Check No setup in the Bank Accounts screen > Check Number Range panel > Next Check No field.

| New Save Sea             | nrch Delete Undo Bank Mi | CR Check Audit Reconciliation | Register Close               |
|--------------------------|--------------------------|-------------------------------|------------------------------|
| Details Audit I          | Log (6)                  |                               |                              |
| Bank Name:               | Wells Fargo Indiana      |                               | GL Accounts                  |
| Account No:              | 113322                   | Currency: USD ~               | GL Account: 10001-0001-000 ~ |
| Balance:                 |                          | 1,338.67 Active:              |                              |
| Contact:                 | Steve Jones              |                               | Check Number Range           |
| Address: 📎               | 1234 Main St             |                               | Starting Check No: 1         |
|                          |                          |                               | Ending Check No: 25          |
| Zip/Postal               | 46835 V City:            | Fort Wayne                    | Next Check No: 11            |
| Code:<br>State/Province: | IN Cou                   | ntry: United States           | Check No. Length: 8          |
|                          |                          | onned states                  | Number of Checks: 15 Create  |
| Phone:                   | (800)555-1212 Fax:       |                               | Enable MICR Printing: 🔽      |
| Website: P               |                          |                               |                              |

### 3. Click Preview toolbar button.

| rocess Payments                                                                 |              |               |               |    |                     |             |                 |                  | ^ □      |
|---------------------------------------------------------------------------------|--------------|---------------|---------------|----|---------------------|-------------|-----------------|------------------|----------|
| Preview Close                                                                   |              |               |               |    |                     |             |                 |                  |          |
| Details                                                                         |              |               |               |    |                     |             |                 |                  |          |
| Bank Account: 113322                                                            | Bank N       | Name: Wells   | Fargo Indiana |    |                     |             | Next Check      | No:              | 0000001  |
| Process Type                                                                    | Process Pay  | ments         |               |    |                     |             | -               |                  |          |
| Ocean Checks                                                                    | Select All   | I 🗌 Clear All | 88 Layout     | Q, | Filter Records (F3) |             |                 |                  |          |
| O ACH or NACHA                                                                  | To Process   | Date          | Record No.    | Pa | iyee                | Check No.   |                 | Transaction Type | Amount   |
| O Positive Pay                                                                  | $\checkmark$ | 05/11/2016    | MCHK-21       |    |                     | Auto-assign | ed. Click to ch | Misc Checks      | 1,200.00 |
|                                                                                 |              |               |               |    |                     |             |                 |                  |          |
| Check Format                                                                    |              |               |               |    |                     |             |                 |                  |          |
| Check Format Check Voucher Middle Check Voucher Middle Overflow                 |              |               |               |    |                     |             |                 |                  |          |
| Check Voucher Middle<br>Check Voucher Middle Overflow                           |              |               |               |    |                     |             |                 |                  |          |
| Check Voucher Middle<br>Check Voucher Middle Overflow<br>Check Printing Options |              |               |               |    |                     |             |                 |                  |          |
| Check Voucher Middle<br>Check Voucher Middle Overflow<br>Check Printing Options |              |               |               |    |                     |             |                 |                  |          |
| Check Voucher Middle                                                            |              |               |               |    |                     |             |                 |                  |          |

4. The Report Viewer will open showing the Check Voucher Middle report.

|   | Middle CM 🙁                                 |                            |                                                   |            |                  |
|---|---------------------------------------------|----------------------------|---------------------------------------------------|------------|------------------|
| 9 | 🖶 M 🖣 Page                                  | 1 • of 1                   | Pdf                                               | •          |                  |
|   |                                             |                            |                                                   |            |                  |
|   | Vendor:                                     |                            |                                                   | Account:   |                  |
|   | GLAccount                                   | Description                | Name                                              |            | Amount           |
|   | 45000-0002-104                              | Discount Take              |                                                   |            | 1,200.00         |
|   |                                             |                            |                                                   |            |                  |
|   |                                             |                            |                                                   |            |                  |
|   |                                             |                            |                                                   |            |                  |
|   |                                             |                            |                                                   |            |                  |
|   | Check Amount:                               | **1,200.00                 | Date: 05/11/2016                                  | Check No.: | 00000011         |
|   |                                             |                            |                                                   |            |                  |
|   |                                             |                            |                                                   |            |                  |
|   | i21 Demo Setup Com                          | pany(Source)               | Wells Fargo Indiana                               |            | 00000011         |
|   | 4242 Flagstaff Cove<br>Fort Wayne, IN 46815 |                            | 1234 Main St<br>Fort Wayne, IN 46835<br>074900275 |            | DATE: 05/11/2016 |
|   | One Thousand Two Hundre                     | d and 00/100 * * * * * * * | * * * * * * * * * * * * * * * * * * * *           |            | \$ **1,200.00    |
|   |                                             |                            |                                                   |            | •                |

5. Click Print button to actually print the check. The Print Check Verification screen opens.

| etails                                      |            |            |           |       |      |
|---------------------------------------------|------------|------------|-----------|-------|------|
|                                             |            |            |           |       |      |
| rinted Checks                               |            |            |           |       |      |
| Fail All 🔲 Fail None                        |            |            | <i>a</i>  |       |      |
| ail Reason                                  | Record No. | Date       | Check No. | Payee | Amou |
| Enter reason why the check failed to print. |            | 05/11/2016 |           |       | 1,20 |
| ence reason why the theor taken to princ    | MCHK-21    | 05/11/2016 | 00000011  |       |      |
| Enter reason why the check rated to print.  | MCHK-21    | 05/11/2018 | 00000011  |       |      |
| ener reson wig die cieck laited of print.   | MCHK-21    | 05/11/2016 | 00000011  |       | 1,2  |
| Ener reason wiy die cieck talieu o print.   | MCHK-21    | 05/11/2016 | 0000011   |       | 1,2  |
| Ener reason wiy die cieck laired o print.   | MCHK-21    | 05/11/2016 | 00000011  |       | 1,21 |
| Ener reson wiy ure ureak raired o print.    | MCHK-21    | 05/11/2016 | 0000011   |       | 1,21 |
| Enter reason why the check railed of print. | MCHK-21    | 05/11/2016 | 00000011  |       | 1,2  |

- In the **Print Check Verification screen**, you will have to specify whether the printing of check was a success or it failed. a. If the check printing was a success, see Printing of Check is successful. b. If the check printing failed, see Printing of Check failed.

6. Close the Check Voucher Middle report by clicking the x button on the Check Voucher Middle tab to close the said report or click the X button a t the top right corner of the Report Viewer to close all reports.

| eck 1 | Voucher | r Middle CM 🙁                                                           |                              |                                                                          |                              |
|-------|---------|-------------------------------------------------------------------------|------------------------------|--------------------------------------------------------------------------|------------------------------|
| •     | 0       | 🔒 🕅 🖣 Page                                                              | 1 • of 1                     | ▶ N E Pdf ▼                                                              |                              |
|       |         | Vendor:                                                                 |                              | Account:                                                                 |                              |
|       |         | GL Account<br>45000-0002-104                                            | Description<br>Discount Take | Name                                                                     | Amount<br>1,200.00           |
|       |         | Check Amount:                                                           | **1,200.00                   | Date: 05/11/2016 Check M                                                 | <b>io.:</b> 00000011         |
|       |         | <b>i21 Demo Setup Cor</b><br>4242 Flagstaff Cove<br>Fort Wayne, IN 4681 |                              | Wells Fargo Indiana<br>1234 Main St<br>Fort Wayne, IN 46835<br>074900275 | 00000011<br>DATE: 05/11/2016 |
|       |         | 4242 Traystan Cove                                                      | 5                            | Fort Wayne, IN 46835                                                     | DATE: 05/11/2016             |

- Once the Report Viewer is closed, it will also close the Miscellaneous Check.
   Re-open the Miscellaneous Check and the Check Number field will be updated by the check number setup in the Bank Account screen > Check Number Range panel > Next Check Number.

| Miscellaneous Checks - MCHK-21 |                        |                              |                | ~ 🗆 ×      |
|--------------------------------|------------------------|------------------------------|----------------|------------|
| New Save Search Delete Undo    | Print Void Recap Close |                              |                |            |
| Details Audit Log (2)          |                        |                              |                |            |
| Bank Account: 113322           | Bal                    | ance: 1,338.67 Currency: USD | Record No: MCH | (-21       |
| Date: 05/11/2016 Payee         | e:                     |                              | Amount:        | 1,200.00   |
| Description:                   |                        |                              | Check No:      | 00000011   |
| Address: 💿                     |                        | Zip/Postal Code:             | City:          |            |
|                                |                        | State/Province:              | Country:       |            |
| × Remove Filter:               | Q                      |                              |                |            |
| GL Account                     | Description            |                              | Name           | Amount     |
| 45000-0002-104                 | Discount Take          |                              |                | 1,200.00   |
| Select a GL Account            |                        |                              |                |            |
|                                |                        |                              |                |            |
|                                |                        |                              |                |            |
|                                |                        |                              |                |            |
|                                |                        |                              | Total:         | \$1,200    |
| ⑦ ① ♀ ⊠ Printed                |                        |                              | Id d Page      | 1 of 1 ▶ ▶ |

| Bank Accounts - 1        | Wells Fargo Indiana  |              |                   |        |                      |                | ^ □ ×     |
|--------------------------|----------------------|--------------|-------------------|--------|----------------------|----------------|-----------|
| New Save Sea             | rch Delete Undo Bank | K MICR Chec  | k Audit Reconcili | ation  | Register Close       |                |           |
| Details Audit L          | .og (6)              |              |                   |        |                      |                |           |
| Bank Name:               | Wells Fargo Indiana  |              |                   |        | GL Accounts          |                |           |
| Account No:              | 113322               |              | Currency: USD     | $\sim$ | GL Account:          | 10001-0001-000 | ~         |
| Balance:                 |                      | 1,338.67     | Active: 🗸         |        |                      |                |           |
| Contact:                 | Steve Jones          |              |                   |        | Check Number Rang    | e              |           |
| Address: 🛛 🛇             | 1234 Main St         |              |                   |        | Starting Check No:   |                | 1         |
|                          |                      |              |                   |        | Ending Check No:     |                | 25        |
| Zip/Postal               | 46835 ~              | City: For    | t Wayne           |        | Next Check No:       |                | 12        |
| Code:<br>State/Province: | IN                   | Country: Uni | ited States       | ~      | Check No. Length:    |                | 8         |
| Phone:                   | (800)555-1212        | Fax:         |                   |        | Number of Checks:    |                | 14 Create |
| Website: P               |                      |              |                   |        | Enable MICR Printing | : 🗸            |           |

| Details Au       | Check Number Audit | _               |                    | ^ X                                   |
|------------------|--------------------|-----------------|--------------------|---------------------------------------|
| ank Name:        | Waste Print Close  |                 |                    |                                       |
| count No:        | Details            |                 |                    | · · · · · · · · · · · · · · · · · · · |
| ontact:          | Filter: All Checks | ✓ From:         | To:                |                                       |
| idress:          | Printed:           | 10              | ailed: 1 Unuse     | ed: 14                                |
| 1010551          | Check No.          | Status          | Record No. Remarks | 2                                     |
|                  | 00000001           | For Print Verif | ca                 | A 2                                   |
| p/Postal<br>ode: | 00000002           | Printed         | MCHK-18            |                                       |
| ate/Provinc      | 00000003           | Printed         | MCHK-17            | 14 Create                             |
| none:            | 00000004           | Printed         | PAY-93             | In Clean                              |
| ebsite:          | 00000005           | Printed         | PCHK-47            |                                       |
| nail:            | 00000006           | Printed         | MCHK-19            |                                       |
| lectronic E      | 00000007           | Printed         | PAY-94             |                                       |
| Formats          | 0000008            | Printed         | PAY-97             |                                       |
| Bank Stmt        | 00000009           | Printed         | PCHK-45            | 1 Apply                               |
| ACH/NACH         | 00000010           | Printed         | PAY-99             |                                       |
| Positive Pa      | 00000011           | Printed         | MCHK-21            | 1                                     |

1. Select the miscellaneous check you want to print. Click Print toolbar button.

| Details                   |             |                  |                    |            |        |        |
|---------------------------|-------------|------------------|--------------------|------------|--------|--------|
| ank Account: 253624539656 |             | Balance:         | 0.00 Currency: USD | Record No: | MCHK-2 |        |
| ate: 02/02/2016           | Payee:      |                  |                    | Amount:    |        | 10.    |
| escription:               |             |                  |                    | Check No:  |        | 000010 |
| dress: 🛇                  |             | Zip/Postal Code: |                    | City:      |        |        |
|                           |             | State/Province:  |                    | Country:   |        |        |
| Remove Filter:            | ×Q          |                  |                    |            |        |        |
| GL Account                | Description |                  |                    | Name       |        | Amount |
| 40000-0000-004            | Sales       |                  |                    |            |        | 10.    |
| 400000000004              | Sales       |                  |                    |            |        | 10.    |
|                           | Sales       |                  |                    |            |        | 10     |
|                           | -sales      |                  |                    |            | Tocal: | \$     |

If the transaction is to be printed right away, you may skip posting it. Instead, click **Print toolbar button** and it will post and print the transaction. See How to Post Miscellaneous Check.

## 2. The Print Checks screen opens.

| Process Payments           |              |             |                  |        |              |         |      |                  | ~ 🗆 >    |
|----------------------------|--------------|-------------|------------------|--------|--------------|---------|------|------------------|----------|
|                            |              |             |                  |        |              |         |      |                  |          |
| Details                    |              |             |                  |        |              |         |      |                  |          |
| Bank Account: 253624539656 | Bank N       | lame: Three | e Rivers Federal | Credit | t Union      |         | Ne   | xt Check No:     | 00001005 |
| Process Type               | Process Payr | ments       |                  |        |              |         |      |                  |          |
| Checks                     | Select All   | 🗌 Clear All | 88 Layout        | Q,     | Filter Recor | ds (F3) |      |                  |          |
| O ACH or NACHA             | To Process   | Date        | Record No.       | Pa     | iyee         | Check   | KNO. | Transaction Type | Amount   |
| O Positive Pay             | $\checkmark$ | 02/02/2016  | MCHK-2           |        |              | 0000    | 1004 | Misc Checks      | 10.00    |
| Check Printing Options     |              |             |                  |        |              |         |      |                  |          |
| Print Company Name         |              |             |                  |        |              |         |      |                  |          |
| Print Vendor Name          |              |             |                  |        |              |         |      |                  |          |
| Print Check No.            |              |             |                  |        |              |         |      |                  |          |
| ✓ Print Memo               |              |             |                  |        |              |         |      |                  |          |
| 🕐 🗘 🖓 🖂 Ready              |              |             |                  |        |              |         |      |                  |          |

If you have setup Check Number Range for the bank account used for the Miscellaneous Check, the Next Check No field in the Print Checks screen will show the Next Check No setup in the Bank Accounts screen > Check Number Range panel > Next Check No field.
Bank Accounts - Three Rivers Federal Credit Union

| New Save Sea             | irch Delete Undo Banl    | K MICR (  | Check Audit Reco | nciliation | Register Close       |                |              |
|--------------------------|--------------------------|-----------|------------------|------------|----------------------|----------------|--------------|
| Details                  |                          |           |                  |            |                      |                |              |
| Bank Name:               | Three Rivers Federal Cre | dit Union |                  |            | GL Accounts          |                |              |
| Account No:              | 253624539656             |           | Currency: U      | JSD 🗸      | GL Account:          | 10004-0000-000 | ~            |
| Balance:                 |                          | 2,965     | .31 Active: 🗸    | •          |                      |                |              |
| Contact:                 | Anthony Wayne            |           |                  |            | Check Number Range   |                |              |
| Address: 📎               | 5600 Main Street         |           |                  |            | Starting Check No:   |                | 1000         |
|                          |                          |           |                  |            | Ending Check No:     |                | 10000        |
| Zip/Postal               | 46825 ~                  | City:     | Fort Wayne       |            | Next Check No:       |                | 1005         |
| Code:<br>State/Province: | IN                       | Country:  | United States    | ~          | Number of Checks:    |                | 8,996 Create |
| Phone:                   | (260)436-2345            | Fax:      | onneu States     | ~          | Enable MICR Printing | :              |              |
| Flione.                  | (200)450-2545            | Tax.      |                  |            |                      |                |              |

3. Click Preview toolbar button.

| Details                                               |             |               |                    |                      |           |              |                  |         |
|-------------------------------------------------------|-------------|---------------|--------------------|----------------------|-----------|--------------|------------------|---------|
| Bank Account: 253624539656                            | Bank I      | Name: Thre    | e Rivers Federal C | Credit Union         |           | Next Check N | 0:               | 0000100 |
| Process Type                                          | Process Pay | ments         |                    |                      |           | -            |                  |         |
| Checks                                                | Select All  | I 🗌 Clear All | 吕 Layout           | Q Filter Records (F3 | 3)        |              |                  |         |
| O ACH or NACHA                                        | To Process  | Date          | Record No.         | Payee                | Check No. |              | Transaction Type | Amount  |
| O Positive Pay                                        | ~           | 02/02/2016    | MCHK-2             |                      | 00001004  |              | Misc Checks      | 10.0    |
| Check Voucher Middle<br>Check Voucher Middle Overflow |             |               |                    |                      |           |              |                  |         |
| Check Voucher Middle Overflow                         |             |               |                    |                      |           |              |                  |         |
| Check Voucher Middle Overflow                         |             |               |                    |                      |           |              |                  |         |
| Check Voucher Middle Overflow                         |             |               |                    |                      |           |              |                  |         |
| Check Voucher Middle Overflow                         |             |               |                    |                      |           |              |                  |         |

## 4. The Preview Task List screen opens.

| Preview Task List    |              |             |               |         | ^ | × |
|----------------------|--------------|-------------|---------------|---------|---|---|
| 🗙 Remove 🗋 Archive   | 맘 Layout 🛛 🔍 | Filter Reco | ords (F3)     |         |   |   |
| Report Name          | 9            | Status      | Download      | Details |   |   |
| Check Voucher Middle | di<br>L      | 3           | <u>.</u><br>T |         | _ | Ŀ |
| Paycheck Middle      | 0(           | S.          | <u>↓</u> .    |         |   | 1 |
| Paycheck Middle      | 0            | 8           | <u>+.</u> :   |         |   |   |
| Paycheck Middle      | 0            | 5           | <u>.+.:</u>   |         |   |   |
| Check Voucher Middle | 0            | 5           | <u>.+.:</u>   |         |   |   |
| Check Voucher Middle | 0            | 5           | <u>.+.:</u>   |         |   |   |
| Check Voucher Middle | ~            | <u>y</u>    | 1<br>1        |         |   | • |

a. The Tools button in the Check Voucher Middle report > Status field signifies that i21 is in the process of generating the report.

b. This screen stores previous reports previewed/printed. If you would like to clear this screen, select report/s to delete and click Remove button.

| Prev         | view Task | List         |          |    |             |                   |         | ^ | × |
|--------------|-----------|--------------|----------|----|-------------|-------------------|---------|---|---|
| X            | Remove    | 🗅 Archive    | 🗄 Layout | Q, | Filter Reco | ords (F3)         |         |   |   |
|              | Report Na | me           |          | S  | itatus      | Download          | Details |   |   |
|              | Check Vou | ucher Middle |          | q  | Ş           | <u>+.</u>         |         |   |   |
| $\checkmark$ | Paycheck  | Middle       |          | g  | ç.          | <u>+</u> 2        |         |   |   |
|              | Paycheck  | Middle       |          | Q  | ş           | <u>.</u>          |         |   |   |
|              | Paycheck  | Middle       |          | q  | ş           | <u>+</u> 2        |         |   |   |
| $\checkmark$ | Check Vou | ucher Middle |          | 9  | S.          | <u>i</u> tai<br>T |         |   |   |
| $\checkmark$ | Check Vou | ucher Middle |          | 9  | S.          | <u>i</u> tai −    |         |   |   |
|              | Check Vou | ucher Middle |          |    |             | <u>.</u><br>∎     |         |   | ÷ |

c. You can also preview report that is existing on this list by clicking the Magnifying glass button in the Status field for the selected report.
5. The Report Viewer will open showing the Check Voucher Middle report.

|                              |                                 | of 1 Pdf         |                     |                 |
|------------------------------|---------------------------------|------------------|---------------------|-----------------|
| endor:                       |                                 |                  | Account:            |                 |
| GL Account<br>40000-0000-004 | Description<br>Sales            | Name             | Α                   | Amount<br>10.00 |
|                              |                                 |                  |                     |                 |
|                              |                                 |                  |                     |                 |
| Check Amount:                | **10.00                         | Date: 02/02/2016 | Check No.: 00001004 |                 |
| Check Amount:                | 10.00                           | Date: 02/02/2016 | Check No.: 00001004 |                 |
|                              |                                 |                  |                     |                 |
|                              |                                 |                  |                     |                 |
| en and 00/100 * * * * * *    | * * * * * * * * * * * * * * * * | ****             |                     |                 |

6. Click Print button to actually print the check. The Print Check Verification screen opens.

| etalis<br>Frinted Checks<br>1] Fall All 🔄 Fall None<br>all Reason Record No. Date Check No. Payee Amour | Int Check Verification                      |            |            |            |       |        |
|----------------------------------------------------------------------------------------------------|---------------------------------------------|------------|------------|------------|-------|--------|
| rinted Checks<br> ] Fall All                                                                            |                                             |            |            |            |       |        |
| [] Fail All ☐ Fail None<br>all Reason Record No. Date Check No. Payee Amour                             | Details                                     |            |            |            |       |        |
| ali Reason Record No. Date Check No. Payee Amoun                                                        | Printed Checks                              |            |            |            |       |        |
|                                                                                                    | 🖉 Fail All 🗌 Fail None                      |            |            |            |       |        |
| Enter reason why the check failed to print. MCHK-2 02/02/2016 00001004 10                               | Fail Reason                                 | Record No. | Date       | Check No.  | Payee | Amount |
|                                                                                                    | Enter reason why the check failed to print. | MCHK-2     | 02/02/2016 | 5 00001004 |       | 10.0   |
|                                                                                                    |                                             |            |            |            |       |        |
|                                                                                                    |                                             |            |            |            |       |        |
|                                                                                                    |                                             |            |            |            |       |        |
|                                                                                                    |                                             |            |            |            |       |        |
|                                                                                                    |                                             |            |            |            |       |        |
|                                                                                                    |                                             |            |            |            |       |        |
|                                                                                                    | D Q Ready                                   |            |            |            |       |        |

In the Print Check Verification screen, you will have to specify whether the printing of check was a success or it failed.

- a. If the check printing was a success, see Printing of Check is successful.b. If the check printing failed, see Printing of Check failed.

7. Close the Check Voucher Middle report by clicking the x button on the Check Voucher Middle tab to close the said report or click the X button a t the top right corner of the Report Viewer to close all reports.

| ucher Middle 🙁               |                                   |                   |                     |                 |  |
|------------------------------|-----------------------------------|-------------------|---------------------|-----------------|--|
|                              | Page 1 V                          | of 1 Pdf          | •                   |                 |  |
| Vendor:                      |                                   |                   | Account:            |                 |  |
| GL Account<br>40000-0000-004 | Description<br>Sales              | Name              |                     | Amount<br>10.00 |  |
| Check Amount:                | **10.00                           | Date: 02/02/2016  | Check No.: 0000100- |                 |  |
| Ten and 00/100 * * * * * * * | * * * * * * * * * * * * * * * * * | * * * * * * * * * | 00/00/00 40         |                 |  |
|                              |                                   |                   | 02/02/2016          | **10.00         |  |
|                              |                                   |                   |                     |                 |  |

- Once the Report Viewer is closed, it will also close the Miscellaneous Check.
   Re-open the Miscellaneous Check and the Check Number field will be updated by the check number setup in the Bank Account screen > Check Number Range panel > Next Check Number.

|               |              |        |    | e               |                  |       |           |        |    |      |
|---------------|--------------|--------|----|-----------------|------------------|-------|-----------|--------|----|------|
| Details       |              |        |    |                 |                  |       |           |        |    |      |
| Bank Account: | 253624539656 |        | Ba | lance: 3,       | 365.31 Currency: | USD F | ecord No: | MCHK-2 |    |      |
| Date:         | 02/02/2016   | Payee: |    |                 |                  | F     | mount:    |        |    | 10.  |
| escription:   |              |        |    |                 |                  | (     | heck No:  |        | 00 | 0001 |
| idress: 📎     |              |        |    | Zip/Postal Code |                  | (     | ity:      |        |    |      |
|               |              |        |    | State/Province: |                  | (     | ountry:   |        |    |      |
| K Remove      | Filter:      | ×      | a  |                 |                  |       |           |        |    |      |
| GL Accour     |              | Descri |    |                 |                  | Ni    | me        |        | A  | nour |
| 40000-00      | 00-004       | Sales  |    |                 |                  |       |           |        |    | 10   |
|               |              |        |    |                 |                  |       |           |        |    |      |
|               |              |        |    |                 |                  |       |           |        |    |      |

| Bank Accounts - Three Rivers Federal Credit Union A 🗖 🗙 |                                       |                |                       |                  |  |  |  |  |  |  |
|---------------------------------------------------------|---------------------------------------|----------------|-----------------------|------------------|--|--|--|--|--|--|
| New Save Sea                                            | rch Delete Undo Bank MICR Check Audit | Reconciliation | Register Close        |                  |  |  |  |  |  |  |
| Details                                                 |                                       |                |                       |                  |  |  |  |  |  |  |
| Bank Name:                                              | Three Rivers Federal Credit Union     |                | GL Accounts           |                  |  |  |  |  |  |  |
| Account No:                                             | 253624539656 Curre                    | ency: USD ~    | GL Account:           | 10004-0000-000 🗸 |  |  |  |  |  |  |
| Balance:                                                | 2,965.31 Activ                        | e: 🗸           |                       |                  |  |  |  |  |  |  |
| Contact:                                                | Anthony Wayne                         |                | Check Number Range    |                  |  |  |  |  |  |  |
| Address: 📎                                              | 5600 Main Street                      |                | Starting Check No:    | 1000             |  |  |  |  |  |  |
|                                                         |                                       |                | Ending Check No:      | 10000            |  |  |  |  |  |  |
| Zip/Postal<br>Code:                                     | 46825 City: Fort Way                  | ne             | Next Check No:        | 1005             |  |  |  |  |  |  |
| State/Province:                                         | IN Country: United St                 | ates ~         | Number of Checks:     | 8,996 Create     |  |  |  |  |  |  |
| Phone:                                                  | (260)436-2345 Fax:                    |                | Enable MICR Printing: |                  |  |  |  |  |  |  |

| ew Save     | Search [ | Delete     | Undo    | Bank   | MICR    | Che | ck Audit | Reconciliation | Regis | ter   | Close       |                    |       |            |
|-------------|----------|------------|---------|--------|---------|-----|----------|----------------|-------|-------|-------------|--------------------|-------|------------|
| Details     |          |            |         |        |         | 1   | e .      | -              |       |       |             |                    |       |            |
| ank Name:   | Three    | e Rivers I | Federal | Credit | Unia    | 1   |          |                | GL    | Accoi | ints        |                    |       |            |
| ccount No:  | Check N  | umber /    | Audit   |        | //      |     |          |                |       |       |             |                    | ~ ×   |            |
| alance:     | Waste    | Print (    | loce    |        |         |     |          |                |       |       |             |                    |       | · · · ·    |
|             |          | _          | LIUSC   |        |         |     |          |                |       |       |             |                    |       |            |
| ontact:     | Details  |            |         |        |         |     |          |                |       |       |             |                    |       |            |
| ddress:     | Filter:  | All Che    | ecks    | ~      | From:   |     |          |                |       | To:   |             |                    |       | 100        |
|             | Printed  |            |         |        |         | 6   | Failed:  |                |       | 0     | Unused:     |                    | 8,996 | 1000       |
| p/Postal    | Check    | No.        |         |        | Status  |     | 1        | Record No.     |       | Re    | marks       |                    |       | 100        |
| ode:        | 000000   | 001        |         |        | Printed |     | 1        | VICHK-1        |       | Ma    | nually enti | ered check number. | *     | ,996 Creat |
| ate/Provinc | 000010   | 000        |         |        | Printed |     | 1        | PAY-6          |       |       |             |                    |       |            |
| none:       | 000010   | 001        |         |        | Printed |     | 1        | PCHK-27        |       |       |             |                    |       | L          |
| ebsite:     | 000010   | 002        |         |        | Printed |     | 1        | PCHK-28        |       |       |             |                    |       |            |
| nail:       | 000010   | 003        |         |        | Printed |     | 1        | PCHK-29        |       |       |             |                    |       |            |
|             | 000010   | 004        |         |        | Printed |     | 1        | VICHK-2        |       |       |             |                    |       |            |
| lectronic E | 000010   | 005        |         |        | Unused  |     |          |                |       |       |             |                    |       | 1          |
| Formats     | 000010   | 006        |         |        | Unused  |     |          |                |       |       |             |                    |       | 1 Appl     |
|             | 000010   |            |         |        | Unused  |     |          |                |       |       |             |                    |       |            |
| Bank Stmt   | 000010   |            |         |        | Unused  |     |          |                |       |       |             |                    |       |            |
| ACH/NACH    |          |            |         |        | Unused  |     |          |                |       |       |             |                    |       |            |
| Positive Pa |          |            |         |        | Unused  |     |          |                |       |       |             |                    |       |            |
|             | 000010   | 011        |         |        | Unused  |     |          |                |       |       |             |                    | *     |            |

1. Select the miscellaneous check you want to print. Click Print toolbar button.

|               | s Checks           |                |              |               |            |     |            |        | × □ ×         |
|---------------|--------------------|----------------|--------------|---------------|------------|-----|------------|--------|---------------|
| New Save      |                    |                | Inpost Recap | Close         |            |     |            |        |               |
| Bank Account: | 08                 |                | Balance:     | 507.000000    | Currency:  | USD | Record No: | MCHK-6 |               |
| Date:         | 06/18/2015         | Payee: Cash    |              |               |            |     | Amount:    |        | 400.000000    |
| Description:  | for representation |                |              |               |            |     | Check No:  |        | To be printed |
| Address: 🔝    |                    |                | Zip/P        | ostal Code:   |            |     | City:      |        |               |
|               |                    |                | State/       | Province:     |            |     | Country:   |        |               |
| C Remove F    | ilter:             | ×q             |              |               |            |     |            |        |               |
| GL Account    | ć                  | Description    |              |               |            |     | Name       |        | Amount        |
| 74901-100     | 14                 | T-1 TURF DELIV | ERY TRUCK+FL | BED-Cedar Raj | oids Grain |     |            |        | 400.00        |
|               |                    |                |              |               |            |     |            |        |               |
|               |                    |                |              |               |            |     |            | atal.  | 400.00        |
|               |                    |                |              |               |            |     | Т          | otal:  | 400.00        |

If the transaction is to be printed right away, you may skip posting it. Instead, click **Print toolbar button** and it will post and print the transaction. See How to Post Miscellaneous Check.

2. The Print Checks screen opens.

| Print Checks                 |                              | * 🗆                                                |
|------------------------------|------------------------------|----------------------------------------------------|
| Print Preview Close          |                              |                                                    |
| Bank Account: 08 Yeah Bank N | Name: ABC Bank               | Next Check No: 10000007                            |
| Electronic Bank Services     | Print Checks Reprint Checks  |                                                    |
| None                         | Select All Clear All Filter: |                                                    |
|                              | To Pr Date Record No. Payee  | Check No. Transaction Type Amount                  |
|                              | ☑ 06/18/2015 MCHK-6 Cash     | Auto-assigned. Click to change. Misc Checks 400.00 |
|                              |                              |                                                    |
| Check Format                 |                              |                                                    |
| Check Voucher Middle         |                              |                                                    |
|                              |                              |                                                    |
|                              |                              |                                                    |
|                              |                              |                                                    |
| •                            |                              |                                                    |
| Check Printing Options       |                              |                                                    |
| V Print Company Name         |                              |                                                    |
| Print Vendor Name            |                              |                                                    |
| Print Check No.              |                              |                                                    |
| V Print Memo                 |                              |                                                    |
|                              |                              |                                                    |
| 🕜 🧔 🏆 Ready                  |                              |                                                    |

If you have setup Check Number Range for the bank account used for the Miscellaneous Check, the **Next Check No field** in the Print Checks screen will show the Next Check No setup in the Bank Accounts screen > Check Number Range panel > Next Check No field.

| New Save Se      |                     |           |               |   |                       |            |      |  |  |  |
|------------------|---------------------|-----------|---------------|---|-----------------------|------------|------|--|--|--|
| Details Origin   |                     |           |               |   |                       |            |      |  |  |  |
| Bank Name:       | ABC Bank            |           |               | v | GL Accounts           |            |      |  |  |  |
| Account No:      | 1500326210C         |           | Currency: USD | ¥ | GL Account:           | 10122-1002 | ~    |  |  |  |
| Balance:         |                     | 507.00000 | 0 Active: 🔽   |   |                       |            |      |  |  |  |
| Contact:         | James Brown         |           |               |   | Check Number Range    |            |      |  |  |  |
| Address: 🔝       | 4242 Flagstaff Cove |           |               |   | Starting Check No:    | 10000      | 0001 |  |  |  |
|                  |                     |           |               |   | Ending Check No:      | 1000       | 0010 |  |  |  |
| Zip/Postal Code: | 46815 👻             | City:     | Fort Wayne    |   | Next Check No:        | 1000       | 0007 |  |  |  |
| State/Province:  | IN                  | Country:  | United States | × | Number of Checks:     | 14 Cr      | eate |  |  |  |
| Phone:           | (123)555-8964       | Fax:      | (123)222-5879 |   | Enable MICR Printing: |            |      |  |  |  |

3. Click Preview toolbar button.

| Print Checks              |                |                     |       |   |                                 |                  | * 🗆 X  |
|---------------------------|----------------|---------------------|-------|---|---------------------------------|------------------|--------|
| Print Preview Close       |                |                     |       |   |                                 |                  |        |
| Bank Account: 08 Y Bank N | Name: ABC Bank |                     |       |   | Next Check No:                  | 1000007          |        |
| Electronic Bank Services  | Print Checks R | eprint Checks       |       |   | -                               |                  |        |
| None                      | 🔽 Select All 📃 | Clear All   Filter: |       | × |                                 |                  |        |
|                           | To Pr Date     | Record No.          | Payee |   | Check No.                       | Transaction Type | Amount |
|                           | 06/18/2        | 015 MCHK-6          | Cash  |   | Auto-assigned. Click to change. | Misc Checks      | 400.00 |
| ٩٢                        |                |                     |       |   |                                 |                  |        |
| Check Printing Options    |                |                     |       |   |                                 |                  |        |
| Print Company Name        |                |                     |       |   |                                 |                  |        |
| Print Vendor Name         |                |                     |       |   |                                 |                  |        |
| V Print Check No.         |                |                     |       |   |                                 |                  |        |
| V Print Memo              |                |                     |       |   |                                 |                  |        |
| 🙆 🙆 🔗 Ready               |                |                     |       |   |                                 |                  |        |

4. The Preview Task List screen opens.

| Preview Task List                   |        |          | × ×     |
|-------------------------------------|--------|----------|---------|
| Remove Archive Filter:              |        | ×        |         |
| Report Name                         | Status | Download | Details |
| Check Voucher Middle                | ٢      | <b>E</b> |         |
| General Ledger by Account ID Detail | Q      |          |         |
| General Ledger by Account ID Detail | Q      | <b>E</b> |         |
| Deposit Summary                     | Q      | <b>E</b> |         |
| Deposit Summary                     | Q      | <b>E</b> |         |
|                                     |        |          |         |
|                                     |        |          |         |
|                                     |        |          |         |

a. The Tools button in the Check Voucher Middle report > Status field signifies that i21 is in the process of generating the report.

b. This screen stores previous reports previewed/printed. If you would like to clear this screen, select report/s to delete and click Remove button.

| F F | Preview Task List                   |        |          | × ×     |
|-----|-------------------------------------|--------|----------|---------|
| 0   | Remove Archive Filter:              |        | ×        |         |
|     | Report Name                         | Status | Download | Details |
|     | Check Voucher Middle                | Q      | <b>E</b> |         |
|     | General Ledger by Account ID Detail | Q      | <b>E</b> |         |
|     | General Ledger by Account ID Detail | Q      | E        |         |
|     | Deposit Summary                     | Q      | <b>E</b> |         |
|     | Deposit Summary                     | Q      | <b>E</b> |         |
|     |                                     |        |          |         |
|     |                                     |        |          |         |
|     |                                     |        |          |         |

c. You can also preview report that is existing on this list by clicking the Magnifying glass button in the Status field for the selected report.
5. The Report Viewer will open showing the Check Voucher Middle report.

|                                                     | Page 1 of 1                          |                  |                    |                  |
|-----------------------------------------------------|--------------------------------------|------------------|--------------------|------------------|
| Vendor: -                                           | Cash                                 |                  | Account: -         |                  |
| GL Account<br>74901-1004                            | Description<br>T-1 TURF DELIVERY TRU | Name             |                    | Amount<br>400.00 |
| Check Amount:                                       | **400.00                             | Dete: 06/18/2015 | Check No.: 100000  | r.               |
| Zero and 00/100 • • • • • • • • • • • • • • • • • • |                                      |                  | 06/18/2015         | **400.00         |
|                                                     |                                      |                  | for representation |                  |
| Vendor: -                                           | Cash                                 |                  | Account            |                  |

6. Click Print button to actually print the check. The Print Check Verification screen opens.

| C3 b | int Check Ventication                         |            |            |           |       | <u>^</u> | × |
|------|-----------------------------------------------|------------|------------|-----------|-------|----------|---|
| Con  |                                               |            |            |           |       |          |   |
| Pri  | nted Checks                                   |            |            |           |       |          |   |
|      | Fail All 📃 Fail None                          |            |            |           |       |          |   |
| Fa   | I Reason                                      | Record No. | Date       | Check No. | Payee | Amount   |   |
| E    | ] Enter reason why the check failed to print. | MCHK-6     | 06/18/2015 | 1000007   | Cash  | 400.00   |   |
|      |                                               |            |            |           |       |          |   |
|      |                                               |            |            |           |       |          |   |
|      |                                               |            |            |           |       |          |   |
|      |                                               |            |            |           |       |          |   |
|      |                                               |            |            |           |       |          |   |
|      |                                               |            |            |           |       |          |   |
|      |                                               |            |            |           |       |          |   |
| 0    | 💈 🏆 Ready                                     |            |            |           |       |          |   |

- In the Print Check Verification screen, you will have to specify whether the printing of check was a success or it failed.
  - a. If the check printing was a success, see Printing of Check is successful.b. If the check printing failed, see Printing of Check failed.

7. Close the Check Voucher Middle report by clicking the x button on the Check Voucher Middle tab to close the said report or click the X button a t the top right corner of the Report Viewer to close all reports.

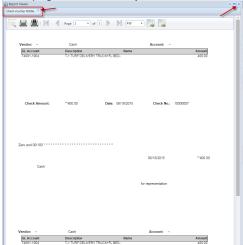

- 8. Once the Report Viewer is closed, it will also close the Miscellaneous Check.
  9. Re-open the Miscellaneous Check and the Check Number field will be updated by the check number setup in the Bank Account screen > Check Number Range panel > Next Check Number.

| Miscellaneous |                    |             |              |                  |             |     |            |        | ≈ □ :      |
|---------------|--------------------|-------------|--------------|------------------|-------------|-----|------------|--------|------------|
| New Save      | Search Delete      | Undo Print  |              | cap Close        |             |     |            |        |            |
| Bank Account: | 08                 |             | Balance:     | 507.00000        | O Currency: | USD | Record No: | MCHK-6 |            |
| Date:         | 06/18/2015         | Payee: Cash |              |                  |             |     | Amount:    |        | 400.000000 |
| Description:  | for representation | on          |              |                  |             |     | Check No:  |        | 10000007   |
| Address:      |                    |             | Z            | ip/Postal Code:  |             |     | City:      |        |            |
|               |                    |             | SI           | tate/Province:   |             |     | Country:   |        |            |
| C Remove      | ilter:             | ×q          |              |                  |             |     |            |        |            |
| GL Account    | t                  | Description |              |                  |             |     | Name       |        | Amount     |
| 74901-100     | 14                 | T-1 TURF DE | LIVERY TRUCK | +FL BED-Cedar Ra | pids Grain  |     |            |        | 400.00     |
|               |                    |             |              |                  |             |     | T          | otal:  | 400.00     |
|               |                    |             |              |                  |             |     |            |        | _          |
| 🕜 🤨 🏆 Pos     | sted               |             |              |                  |             |     | 14 4 P     | age    | 1 of 1 🕨 🖗 |

| Bank Accounts               |              |               |           |                       |            |        |
|-----------------------------|--------------|---------------|-----------|-----------------------|------------|--------|
| New Save Search Delete L    | S 🔊 🖓        | s 🌇           | econcilia |                       |            |        |
| Details Origin              |              |               |           |                       |            |        |
| Bank Name: ABC Bank         |              |               | ~         | GL Accounts           |            |        |
| Account No: 1500326210C     |              | Currency: USD | *         | GL Account:           | 10122-1002 | ~      |
| Balance:                    | 507.000000 A | Active: 🔽     |           |                       |            |        |
| Contact: James Brown        |              |               |           | Check Number Range    |            |        |
| Address: 👔 4242 Flagstaff C | love         |               |           | Starting Check No:    | 100        | 00001  |
|                             |              |               |           | Ending Check No:      | 100        | 00010  |
| Zip/Postal Code: 46815      | Y City: Fo   | rt Wayne      |           | Next Check No:        | 100        | 80000  |
| State/Province: IN          | Country: Un  | ited States   | ~         | Number of Checks:     | 13         | Create |
| Phone: (123)555-8964        | Fax: (12     | 23)222-5879   |           | Enable MICR Printing: |            |        |

| Vew Save Se<br>Details Origin | arch Delete   | e Undo Bank M      | ICR Check Audit Re | conciliation Register Clo | se        |   |
|-------------------------------|---------------|--------------------|--------------------|---------------------------|-----------|---|
|                               | ABC Bank      | Check Number Aud   | it 🖌               |                           |           | * |
|                               | 150032621     |                    | -8                 |                           |           |   |
|                               | 130032021     | 🥝 블 🕻              | đ                  |                           |           |   |
| salance:                      |               |                    | ose                |                           |           |   |
| Contact:                      | James Brow    | Filter: All Checks | Y From:            |                           | To:       |   |
| kddress: 🔼                    | 4242 Flags    | Printed:           | 5                  | Failed:                   | 2 Unused: | 1 |
|                               |               |                    |                    |                           |           | - |
|                               |               | Check No.          | Status             | Record No.                | Remarks   |   |
| tip/Postal Code:              | 46815         | 10000001           | Printed            | MCHK-2                    |           |   |
| itate/Province:               | IN            | 1000002            | Printed            | MCHK-3                    |           |   |
| hone:                         | (123)555-8    | 1000003            | Printed            | MCHK-4                    |           |   |
|                               | www.irely.c   | 10000004           | Printed            | MCHK-5                    |           |   |
|                               |               | 10000005           | Wasted<br>Wasted   |                           | tampered  |   |
| imail: 🕡                      | info@iRely.   | 10000006           | Printed            | MCHK-6                    | tampered  |   |
| Electronic Bank Fil           | e Informatior | 10000007           | Unused             | MCHK-6                    |           |   |
| [                             |               | 10000009           | Unused             |                           |           |   |
| Formats                       |               | 10000010           | Unused             |                           |           |   |
| Bank Stmt:                    |               | 10000011           | Unused             |                           |           |   |
| ACH/NACHA:                    |               | 10000012           | Unused             |                           |           |   |
| Positive Pay:                 |               | 10000013           | Unused             |                           |           |   |
| POSILIVE Pay:                 | _             | 10000014           | Unused             |                           |           |   |
|                               |               | 10000015           | Unused             |                           |           |   |
| 😧 🖗 Ready                     |               | 10000016           | Unused             |                           |           |   |

1. Select the miscellaneous check you want to print. Click Print toolbar button.

| Miscellaneous | S Checks        |             |                   |             |               |              |               |
|---------------|-----------------|-------------|-------------------|-------------|---------------|--------------|---------------|
| New Save      | Search Delete   | Undo Print  | Unpost Void       |             | <b>J</b> lose |              |               |
| Bank Account: | 08              |             | Balance:          | 697.00      | Currency: US  | D Record No: | MCHK-8        |
| Date:         | 06/03/2014      | Payee: Cash |                   |             |               | Amount:      | 400.00        |
| Description:  | for representat | ion         |                   |             |               | Check No:    | To be printed |
| Address: 🔝    |                 |             | Zip/Po            | ostal Code: |               | City:        |               |
|               |                 |             | State             | /Province:  |               | Country:     |               |
| 🔵 Delete 🛛 Fi | lter:           | ٩           |                   |             |               |              |               |
| GL Account    | t               | Description |                   |             |               | Name         | Amount        |
| 906330-40     |                 | SPECIAL ME  | ETING -CLARA CITY |             |               |              | 400.00        |
|               |                 |             |                   |             |               |              |               |

If the transaction is to be printed right away, you may skip posting it. Instead, click **Print toolbar button** and it will post and print the transaction. See How to Post Miscellaneous Check.

## 2. The Print Checks screen opens.

| Print Checks              |           |             |             |       |   |                |                  | * 🗆 ×  |
|---------------------------|-----------|-------------|-------------|-------|---|----------------|------------------|--------|
| Preview Close             |           |             |             |       |   |                |                  |        |
| Bank Account: 08 💌 Bank M | Name: AB  | C Bank      |             |       |   | Next Check No: | 10000001         |        |
| Check Format              | Print Che | cks Reprin  | t Checks    |       |   |                |                  |        |
| Check Voucher Middle      | V Select  | All 📃 Clear | All Filter: |       | × |                |                  |        |
|                           | To Print  | Date        | Record No.  | Payee |   | Check No.      | Transaction Type | Amount |
|                           | V         | 06/03/2014  | MCHK-8      | Cash  |   | To be printed  | Misc Checks      | 400.00 |
|                           |           |             |             |       |   |                |                  |        |

If you have setup Check Number Range for the bank account used for the Miscellaneous Check, the **Next Check No field** in the Print Checks screen will show the Next Check No setup in the Bank Accounts screen > Check Number Range panel > Next Check No field.

|                  | earch Delete Undo   | 215<br>215 | aas aas      |          | Reconci |        | Q<br>Register | Close    |           |      |       |
|------------------|---------------------|------------|--------------|----------|---------|--------|---------------|----------|-----------|------|-------|
| Details Origin   |                     |            |              |          |         |        |               |          |           |      |       |
| Bank Name:       | ABC Bank            |            |              |          | ~       | GL Acc | counts        |          |           |      |       |
| Account No:      | 1500326210C         |            | Currency:    | USD      | *       | GL A   | ccount:       |          | 106040-40 |      | ~     |
| Balance:         |                     | 697.00     | Active:      | <b>V</b> |         |        |               |          |           |      |       |
| Contact:         | James Brown         |            |              |          |         | Check  | Number Ra     | ange     |           |      |       |
| Address: 🔝       | 4242 Flagstaff Cove |            |              |          |         | Starti | ing Check     | No:      |           | 1000 | 0001  |
|                  |                     |            |              |          |         | Endin  | ig Check I    | No:      |           | 1000 | 00010 |
| Zip/Postal Code: | 46815 💌             | City:      | Fort Wayne   |          |         | Next   | Check No      | ):       |           | 1000 | 00001 |
| State/Province:  | IN                  | Country:   | United State | 5        | ~       | Numb   | per of Che    | ecks:    |           | 10 0 | reate |
| Phone:           | (123)555-8964       | Fax:       | (123)222-58  | 79       |         | Enabl  | le MICR P     | rinting: | <b>V</b>  |      |       |

### 3. Click Preview toolbar button.

| Print Checks            |                      |             |       |       |           |                  | * 🗆 X  |
|-------------------------|----------------------|-------------|-------|-------|-----------|------------------|--------|
| Preview Close           |                      |             |       |       |           |                  |        |
| Bank Account: 08 🛛 🖌 Ba | nk Name: ABC Bank    |             |       | Next  | Check No: | 1000001          |        |
| Check Format            | Print Checks Reprin  | t Checks    |       |       |           |                  |        |
| Check Voucher Middle    | 🔽 Select All 📃 Clear | All Filter: |       | ×     |           |                  |        |
|                         | To Print Date        | Record No.  | Payee | Check | : No.     | Transaction Type | Amount |
|                         | 06/03/2014           | MCHK-8      | Cash  | To be | printed   | Misc Checks      | 400.00 |
|                         |                      |             |       |       |           |                  |        |

### 4. The Preview Task List screen opens.

| 🛐 Preview Task List  |        | * ×  |
|----------------------|--------|------|
| Delete Filter:       | ×Q     |      |
| Report Name          | Status | Show |
| Check Voucher Middle | Q      | 1    |
| Check Voucher Middle | 0      | V    |
|                      |        |      |

- a. The **Tools button** in the Check Voucher Middle report > **Status field** signifies that i21 is in the process of generating the report.
- b. This screen stores previous reports previewed/printed. If you would like to clear this screen, select report/s to delete and click **Delete button**.

| Preview Task List                   |        | × ×  |
|-------------------------------------|--------|------|
| Collete Filter:                     | ×Q     |      |
| Report Name                         | Status | Show |
| Income Statement Standard           | Q,     | 1    |
| General Ledger by Account ID Detail | Q,     | 1    |
| Trial Balance Detail                | Q,     | 7    |
| Deposit Summary                     | Q,     | 1    |
|                                     |        |      |

c. You can also preview report that is existing on this list by clicking the Magnifying glass button in the Status field for the selected report.

5. The Report Viewer will open showing the Check Voucher Middle report.

|                         |                                  | of 1 🕨                  | N 🔤 🔹 🛄                                 |                         |
|-------------------------|----------------------------------|-------------------------|-----------------------------------------|-------------------------|
| GL Account              | Description                      |                         | Name                                    | Amount                  |
| 906330-40               | SPECIAL MEETING                  | -CLARA CI               | Manto                                   | 400.00                  |
|                         |                                  |                         |                                         |                         |
|                         |                                  |                         |                                         |                         |
|                         |                                  |                         |                                         |                         |
|                         |                                  |                         |                                         |                         |
|                         |                                  |                         |                                         |                         |
|                         |                                  |                         |                                         |                         |
|                         |                                  |                         |                                         |                         |
|                         |                                  |                         |                                         |                         |
|                         |                                  |                         |                                         |                         |
|                         |                                  |                         |                                         |                         |
|                         |                                  |                         |                                         |                         |
|                         |                                  |                         | 06/03/2014                              | 400.00                  |
|                         |                                  |                         |                                         |                         |
| Cash<br>Four Hundred an | d 00/100 * * * * * * * * * * * * | * * * * * * * * * * * * | * * * * * * * * * * * * * * * * * * * * | * * * * * * * * * * * * |
| ********                | ****                             | * * * * * * * * * * * * | * * * * * * * * * * *                   |                         |
|                         |                                  |                         | for representation                      |                         |
|                         |                                  |                         |                                         |                         |
|                         |                                  |                         |                                         |                         |
|                         |                                  |                         |                                         |                         |
|                         |                                  |                         |                                         |                         |
| GL Account              | Description                      | 01454.01                | Name                                    | Amount                  |
| 906330-40               | SPECIAL MEETING                  | -CLARA CI               |                                         | 400.00                  |
|                         |                                  |                         |                                         |                         |
|                         |                                  |                         |                                         |                         |
| Print button to         | actually print the               | check. The              | Print Check Verification                | n screen opens          |

| GL Account              | Description            |            | Name       |           | Amount |       |
|-------------------------|------------------------|------------|------------|-----------|--------|-------|
| 906330-40               | SPECIAL MEETING        | -CLARA CI  |            |           | 400.00 |       |
| rint Check Verification |                        |            |            |           |        |       |
| nmit Close              |                        |            |            |           |        |       |
| Fail All 🔲 Fail None    |                        |            |            |           |        |       |
| il Reason               |                        | Record No. | Date       | Check No. | Payee  | Amoun |
| Enter reason why the    | check failed to print. | MCHK-8     | 06/03/2014 | 10000001  | Cash   | 400.  |

In the Print Check Verification screen, you will have to specify whether the printing of check was a success or it failed.
a. If the check printing was a success, see Printing of Check is successful.
b. If the check printing failed, see Printing of Check failed.
7. Close the Check Voucher Middle report by clicking the x button on the Check Voucher Middle tab to close the said report or click the X button a t the top right corner of the Report Viewer to close all reports.

| Check Voucher Middle |                 |           |   |        |  |
|----------------------|-----------------|-----------|---|--------|--|
|                      | Page 1 • of     | 1 Pdf     | - |        |  |
|                      |                 |           |   |        |  |
| GL Account           | Description     | Name      |   | Amount |  |
| 906330-40            | SPECIAL MEETING | -CLARA CI |   | 400.00 |  |
|                      |                 |           |   |        |  |
|                      |                 |           |   |        |  |
|                      |                 |           |   |        |  |

- You will then be asked to archive the report. **a.** If you will want to archive the report, see How to Archive a report.
  - b. If you will not archive the report, click No button on the message box.
- 8. Once the Report Viewer is closed, it will also close the Miscellaneous Check.
  9. Re-open the Miscellaneous Check and the Check Number field will be updated by the check number setup in the Bank Account screen > Check Number Range panel > Next Check Number.

| Miscellaneous  | Checks                                           |            | * <b>•</b> × |
|----------------|--------------------------------------------------|------------|--------------|
| New Save       | Search Delete Undo Print Unpost Void Recap Close |            |              |
| Bank Account:  | 08 Balance: 697.00 Currency: USD                 | Record No: | MCHK-8       |
| Date:          | 06/03/2014 Payee: Cash                           | Amount:    | 400.00       |
| Description:   | for representation                               | Check No:  | 1000001      |
| Address: 🔝     | Zip/Postal Code:                                 | City:      |              |
|                | State/Province:                                  | Country:   |              |
| 🔵 Delete 🛛 Fil | er: Q                                            |            |              |
| GL Account     | Description                                      | Name       | Amount       |
| 906330-40      | SPECIAL MEETING -CLARA CITY                      |            | 400.00       |
|                |                                                  |            |              |

| 🗑 Bank Accounts 🔹 🗖 🗵                                                                                                    |                     |              |               |     |                             |                    |      |           |           |  |  |
|----------------------------------------------------------------------------------------------------|---------------------|--------------|---------------|-----|-----------------------------|--------------------|------|-----------|-----------|--|--|
| Image: New Save     Search     Delete     Undo     Image: New Save     Image: New Save <th< th=""></th<> |                     |              |               |     |                             |                    |      |           |           |  |  |
| Details Origin                                                                                                    |                     |              |               |     |                             |                    |      |           |           |  |  |
| Bank Name:                                                                                                    | ABC Bank            |              |               |     | ~                           | GL Accounts        |      |           |           |  |  |
| Account No:                                                                                                    | 1500326210C         |              | Currency:     | USD | ~                           | GL Account:        |      | 106040-40 | ~         |  |  |
| Balance:                                                                                                    |                     | 697.0        | 0 Active:     | 1   |                             |                    |      |           |           |  |  |
| Contact:                                                                                                    | James Brown         |              |               |     |                             | Check Number Range |      |           |           |  |  |
| Address: 🔝                                                                                                    | 4242 Flagstaff Cove |              |               |     | Starting Check No: 10000001 |                    |      |           |           |  |  |
|                                                                                                    |                     |              |               |     | Ending Check No: 10000010   |                    |      |           |           |  |  |
| Zip/Postal Code:                                                                                                    | 46815 👻             | City:        | Fort Wayne    |     |                             | Next Check No      | :    |           | 10000002  |  |  |
| State/Province:                                                                                                    | IN                  | Country:     | United States | 5   | ~                           | Number of Che      | cks: |           | 10 Create |  |  |
| Phone:                                                                                                    | (123)555-8964       | (123)222-587 | 79            |     | Enable MICR Printing:       |                    |      |           |           |  |  |
| Wahritan 🔿                                                                                                    | www.ich.com         |              |               |     |                             |                    |      |           |           |  |  |

| Bank Accounts    |                                   |         |          |             |                  |            |            |     |         |  |     |
|------------------|-----------------------------------|---------|----------|-------------|------------------|------------|------------|-----|---------|--|-----|
| New Save Se      | earch Delete Unde                 |         | 040343   | Check Audit | t Reconcilia     | tion Regis | ster Close |     |         |  |     |
| Details Origin   |                                   |         |          |             |                  |            |            |     |         |  |     |
| Bank Name:       | ABC Bank                          | Chec    | k Number | Audit       |                  |            |            |     |         |  | * × |
| Account No:      | 1500326210C                       | 0       |          |             |                  |            |            |     |         |  |     |
| Balance:         |                                   | Waste   | Print    | Close       |                  |            |            |     |         |  |     |
| Contact:         | James Brown                       | Filter: | All Chec | ks 🗸        | From:            |            |            | To: |         |  |     |
| Address: 🔝       | 4242 Flagstaff Cov                |         |          |             |                  | Failed:    |            |     | Unused: |  | 9   |
|                  |                                   | Check 1 | No.      |             | Status           |            | Record No. |     | Remarks |  |     |
| Zip/Postal Code: | 46815                             | 100000  | 01       |             | Printed          |            | MCHK-8     |     |         |  |     |
| State/Province:  | IN                                | 100000  | 102      |             | Unused           |            |            |     |         |  |     |
| Phone:           | (123)555-8964                     | 100000  |          |             | Unused           |            |            |     |         |  |     |
| Website: 🕥       | www.irely.com                     | 100000  |          |             | Unused           |            |            |     |         |  |     |
| Email:           | info@iRely.com                    | 100000  |          |             | Unused<br>Unused |            |            |     |         |  |     |
|                  | in o gritch / com                 | 100000  |          |             | Unused           |            |            |     |         |  |     |
| EFT Information  | EFT Information 10000007 10000008 |         |          |             |                  |            |            |     |         |  |     |
| Bank Stmt Form   | nat:                              | 100000  | 09       |             | Unused           |            |            |     |         |  |     |
| EFT/ACH File Fo  | ormat:                            | 100000  | 10       |             | Unused           |            |            |     |         |  |     |
| Next EFT/ACH I   | No:                               |         |          |             |                  |            |            |     |         |  |     |